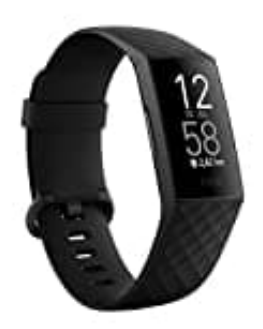

## **Fitbit Charge 4**

**Trainings und Verknüpfungen anpassen** 

Auf deinem Tracker kannst du diverse Einstellungen für jede Trainingsart anpassen.

- 1. Öffne auf der Charge 4 die **Trainings-App**.
- 2. Wische durch die Trainingsliste, bis du das Training findest, das du anpassen möchtest.
- 3. Wische nach oben und blättere dann durch die Liste der Einstellungen.
- 4. Tippe auf eine Einstellung, um diese anzupassen.
- 5. Wenn du fertig bist, drücke die Taste, um zum Trainingsbildschirm zurückzukehren und beginne dann mit deinem Training. be durch die Trainingsliste, bis du das Training findest, das du anpassen möchtest.<br>
For enach oben und blättere dann durch die Liste der Einstellungen.<br>
E auf eine Einstellung, um diese anzupassen.<br>
In du fertig bist, drü
- 6. So änderst oder ordnest du die Trainingsverknüpfungen in der Trainings-App neu:
- 7. Tippe in der Fitbit-App auf die Registerkarte "Heute" auf dein **Profilbild > Charge 4-Kachel**.
- 8. Tippe auf **Trainingsverknüpfungen**.
	- Tippe auf das **Pluszeichen (+)** und wähle eine sportliche Aktivität aus, um eine neue Trainingsverknüpfung hinzuzufügen.
	- Wische auf einer Verknüpfung nach **links**, um eine Trainingsverknüpfung zu entfernen.
	- Tippe auf **Bearbeiten** (nur auf dem iPhone), um eine Trainingsverknüpfung neu anzuordnen, halte das Menü-Symbol ≡ gedrückt und ziehe es dann nach oben oder unten.